©2013 Seiko Epson Corporation. All rights reserved. 2013 年 6 月発行 Printed in XXXXXX

# EPSON スマートデバイス簡単接続ガイド

本書では、「スマートフォンやタブレット端末(以降スマートデバイス)」とプリンターとの接続方法を説明し ています。プリンターのパネル操作は機種によって異なります。本書では EP-806AW を例に説明しています。

電源接続、インクカートリッジのセットや用紙のセットなどプリンターのセットアップを行ってください。

### B スマートデバイスに最新版の Epson iPrint をインストールする

Epson iPrint は、スマートデバイスから印刷やスキャンを行うアプリケーションソフトです。以下の URL または QR コードからインストールしてください。

ご注意:Epson iPrint 接続を行うには、最新版の Epson iPrint(4.0 以上)が必要です。

# Epson iPrint を使えば、スマートフォンで印刷もスキャンも思いのまま

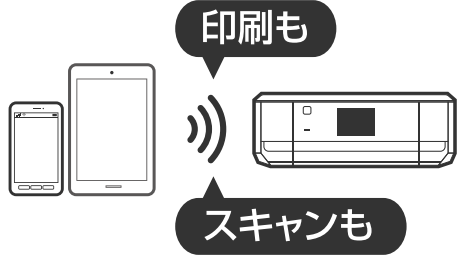

iOS や Android のスマートフォン・タブレット端末をプリン ターに接続すると、プリンターの用途がもっと広がります。 写真印刷、Web ページやドキュメントの印刷だけでなく、スキャ ンもできます。スマートフォン活用のツールとしてプリンター をお役立てください。

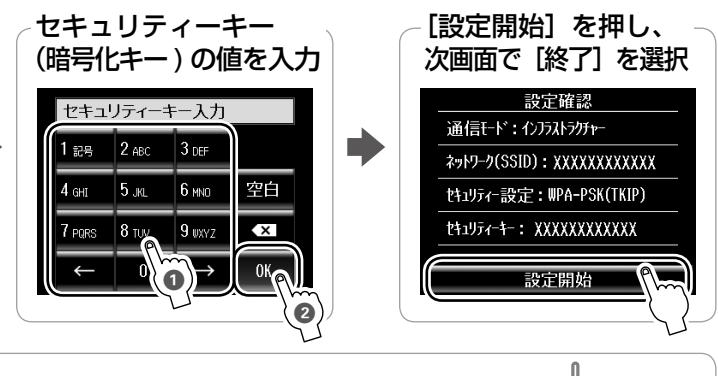

 $\overline{\mathcal{L}}$ 

SSID<br>XXXXXXXXXX 

ザーで設定画面を表示させます。現在の 設定情報を確認し、①ネットワーク ID(SSID) ②セキュリティーキー(暗号化キーなどと書かれ 別してメモします。設定画面を表示する

セキュリティーキーの値が表示されてい しの値を入力してください。

)メーカーにお問い合わせください。

うちの場合は、パソコンから接続する方法をお勧めします。 ws の場合」の手順に従ってセットアップしてください。

E] または [プリンター名] − [プリンター] を選択します。 ますので、2 の手順で接続したプリンターを選択します。

からないときは、再検索してください。

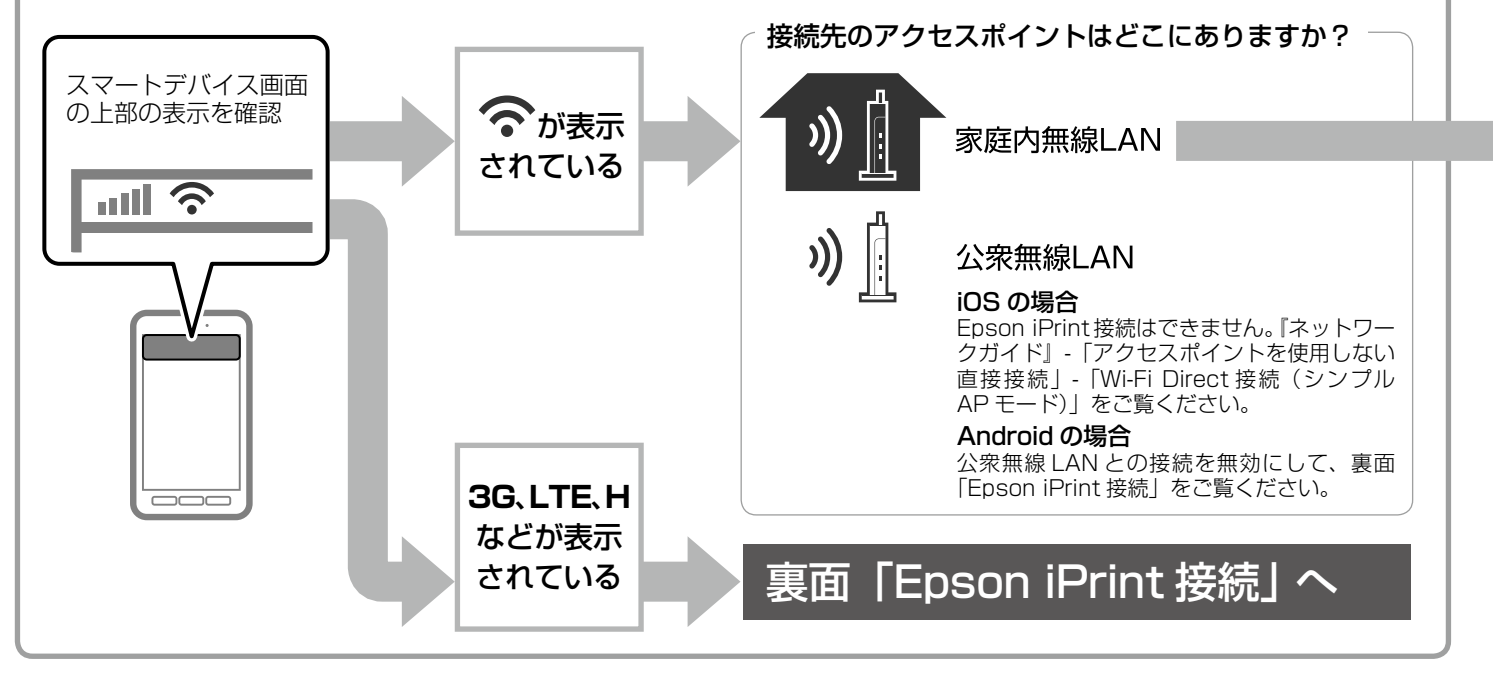

### 準備

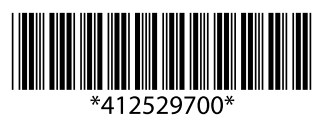

## 『準備ガイド』を見て、プリンターをセットアップする

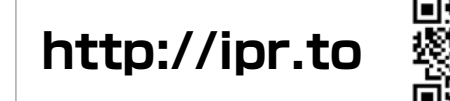

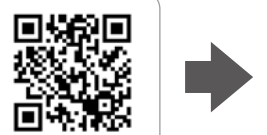

画面の案内に従って App Store または Play ストア(Google Play) からインストールする

# ■3 スマートデバイスとプリンターの接続方法を確認する

接続方法は 2 種類あります。以下のフローに沿って確認してください。

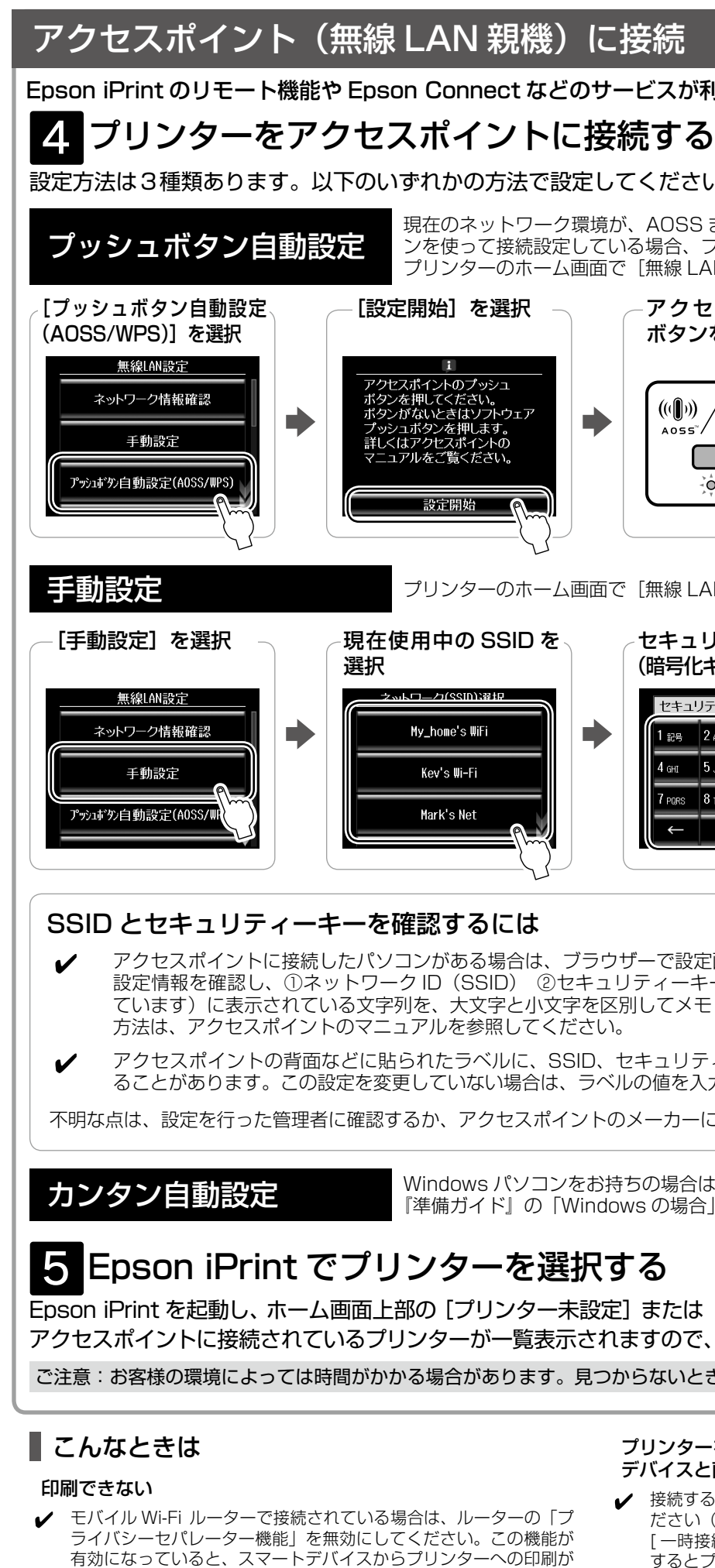

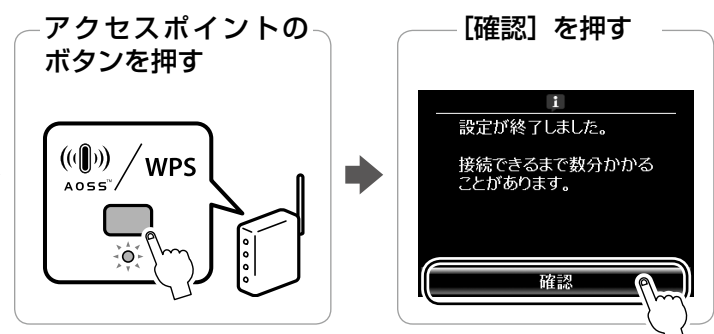

[無線 LAN 設定] を選択し、以下の設定を行います。

できません。

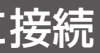

### -ビスが利用できるお勧めの接続方法です。

てください。

、AOSS または WPS 対応のアクセスポイントでプッシュボタ る場合、プッシュボタン自動設定がお勧めです。 [無線 LAN 設定] を選択し、以下の設定を行います。

プリンターとスマートデバイスは同じ無線ネットワークに接続して いる必要があります。プリンターとスマートデバイスが接続してい るアクセスポイントの SSID が同じであることと、無線機器間での 通信が許可されていることをご確認ください。

### プリンターをアクセスポイントから一時的に切断して、スマート デバイスと直接接続するには

- 接続する際は、裏面「Epson iPrint 接続」と同様の手順で進めてく ださい(プリンターパネルで Epson iPrint 接続を選択後の画面で [ 一時接続 ] を選択してください)。スマートフォンでの利用が終了 するとプリンターはアクセスポイントに再接続します。
- ✔ スマートデバイスをアクセスポイントに接続できる場合は、アクセ スポイントにスマートデバイスを接続してください。一時接続の操 作が不要になります。

◆ 4 台までの制限を超えています。現在接続中のスマートデバイスの Wi-Fi 接続を解除してください。解除するには、[設定] - [Wi-Fi 設 定]で Wi-Fi をオフにします。

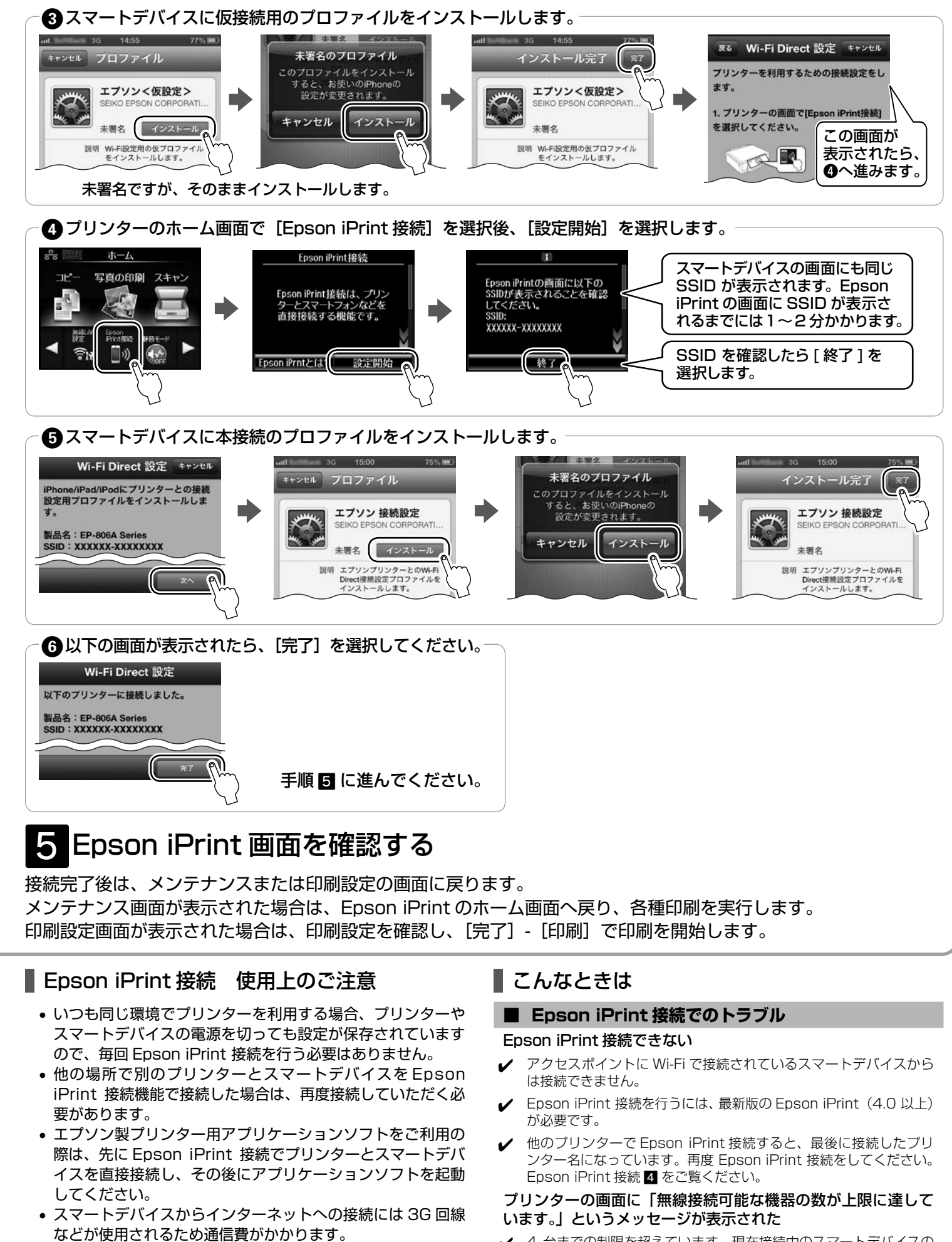

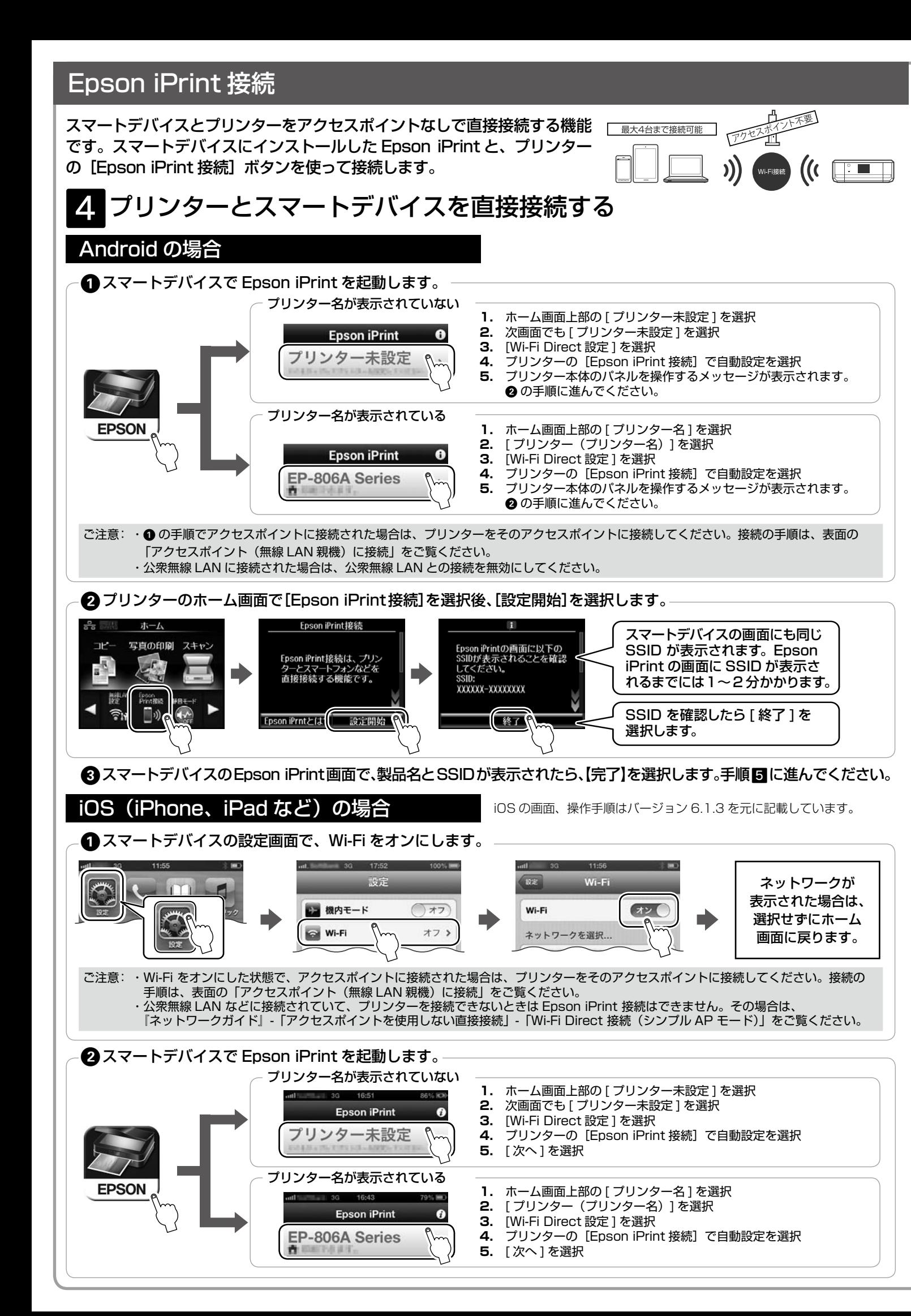

• Android をお使いの場合は、Wi-Fi の接続・切断に関するメッ セージが表示されることがありますが、プリンターの通信時 に Wi-Fi を使用しているためです。

- 
- 
- 

### **■ スマートデバイスで電子マニュアルを見たい**

<http://ipr.to/a> にアクセスし、Setup Navi(マニュアル情報 の総合サイト)をご覧ください。